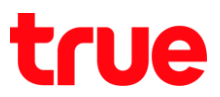

## **การ ก ร า า ร True SMART 4G MAX 4.0**

1. หน้าจอหลัก เลือก **การตั้งค่า [Settings] 2. เลือก <b>เพิ่มเติม [More]** 

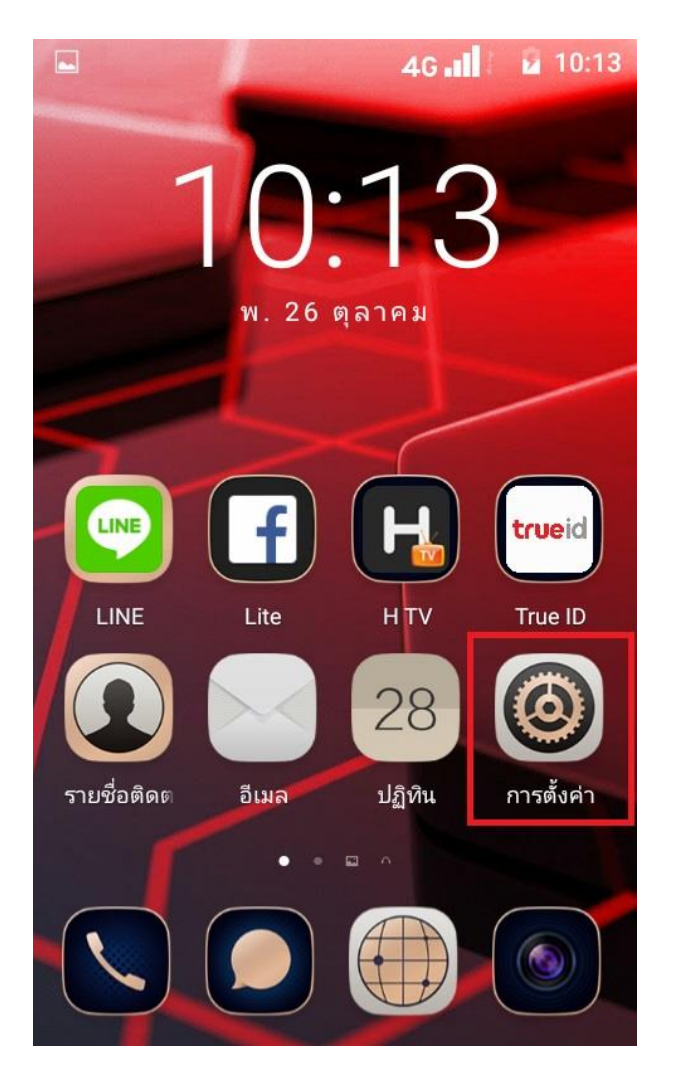

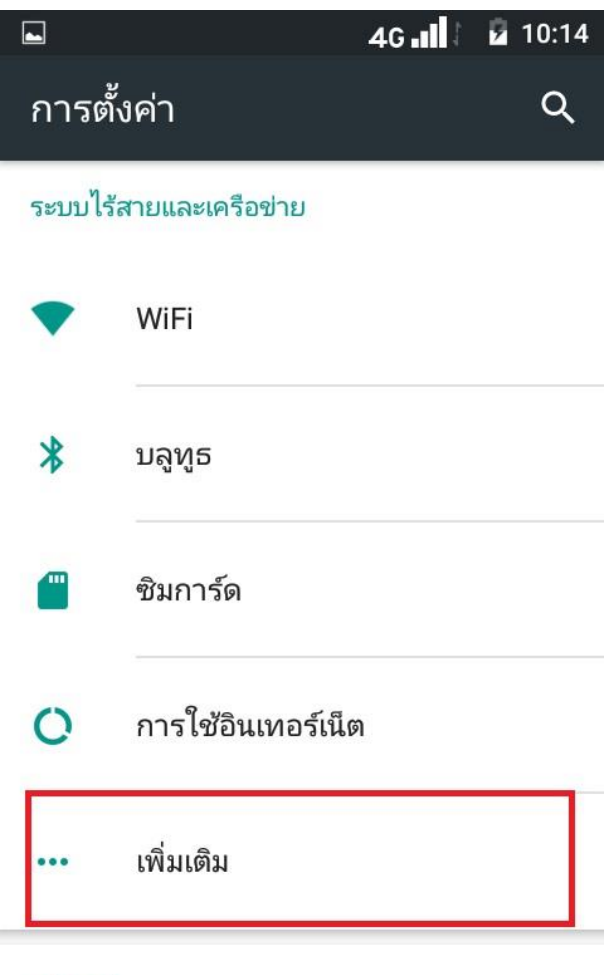

อุปกรณ์

TRUE CORPORATION PUBLIC COMPANY LIMITED 18 TRUE TOWER, RATCHADAPHISEK ROAD, HUAI KHWANG, BANGKOK10310 THAILAND WWW.TRUECORP.CO.TH

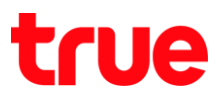

3. เลือก **เครือข่ายมือถือ [Cellular networks] 4. เลือก เลือกโหมตเครือข่าย** 

 $\blacksquare$ 

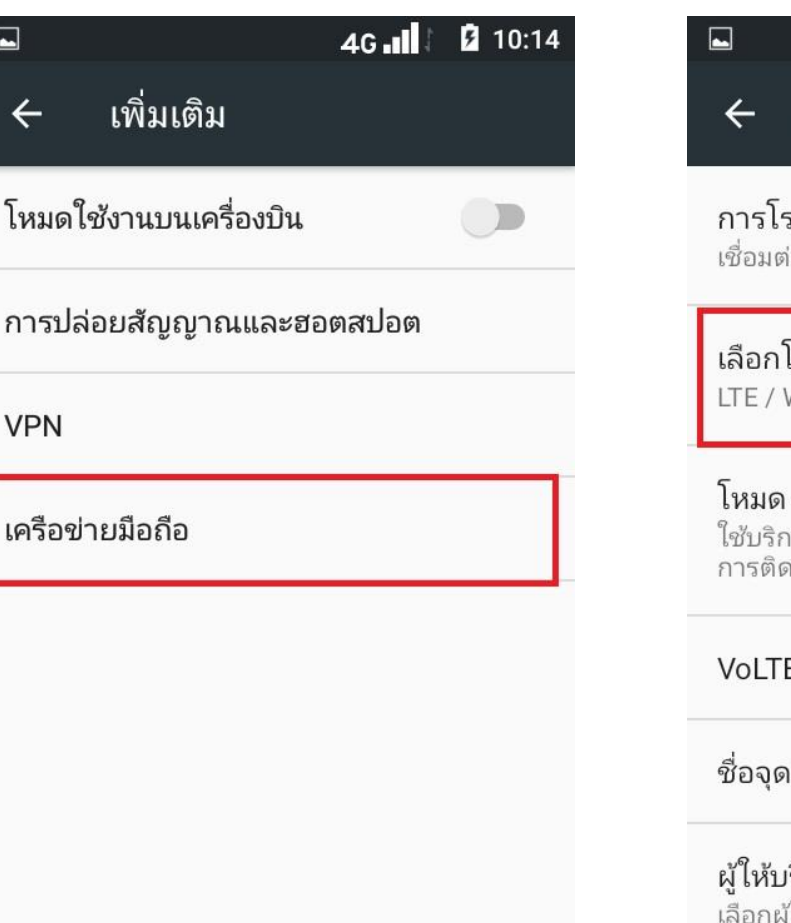

## **[Select network mode]**

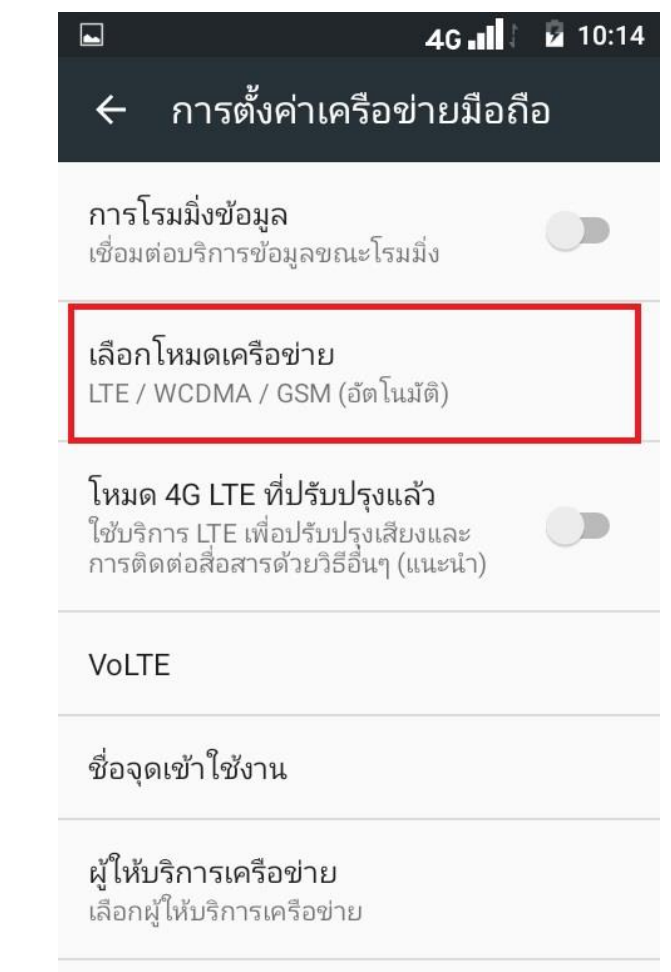

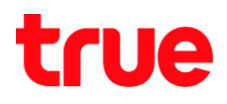

- 5. เลือกเครือข่ายที่ต้องการใช้งาน
	- **GSM า [GSM only]** : คือ การเลือกใช้งานเฉพาะ 2G เท่านั้น
	- **WCDMA า [WCDMA only]** : คือ การเลือกใช้งานเฉพาะ 3G เท่านั้น
	- **WCDMA/GSM [WCDMA/GSM only]** : คือ การใช้งานในโทมด 3G, 2G
	- **LTE า [LTE only]** : คือ การเลือกใช้งานเฉพาะ 4G เท่านั้น
	- **LTE/WCDMA/GSM ( [Auto connect]** : คือ การใช้งานในโทมตอัตโนมัติ

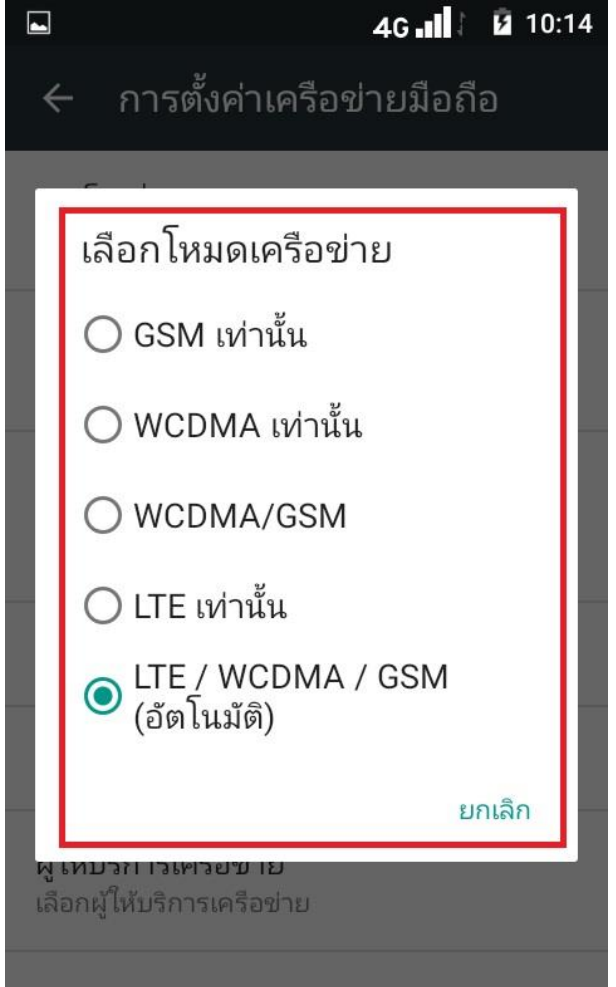

TRUE CORPORATION PUBLIC COMPANY LIMITED 18 TRUE TOWER, RATCHADAPHISEK ROAD, HUAI KHWANG, BANGKOK10310 THAILAND WWW.TRUECORP.CO.TH